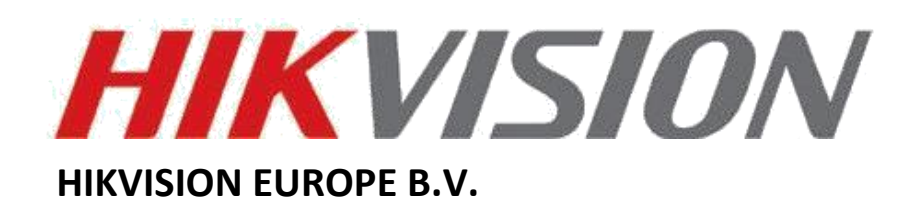

## **Resetovanje lozinke NOVO**

# **Korisničko uputstvo**

 **(Kako resetovati lozinku sa New Password Strategy)**

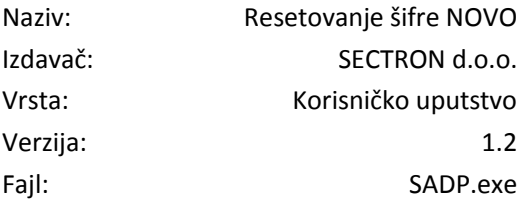

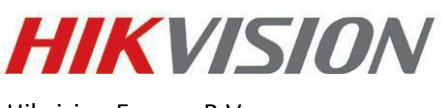

Hikvision Europe B.V.

[www.hikvision.com/europe](http://www.hikvision.com/europe)

## **Uvod**

Da bi resetovali lozinku uz pomoć nove Hikvision strategije za resetovanje lozinki, potrebno je da skinete novu verziju SADP software-skog alata (*v2.2.3.6 Build 20150428*) (slika 1) koju možete preuzeti sa portala na adresi:

[http://www.hikvisioneurope.com/portal/index.php?dir=Software/00%20%20%20Software%20Tool%20Package/0](http://www.hikvisioneurope.com/portal/index.php?dir=Software/00%20%20%20Software%20Tool%20Package/01%20%20%20SADP%20Tools/new/)  [1%20%20%20SADP%20Tools/new/](http://www.hikvisioneurope.com/portal/index.php?dir=Software/00%20%20%20Software%20Tool%20Package/01%20%20%20SADP%20Tools/new/)

Ovaj alat može da se koristiti za Front-End uređaje (kamere) sa firmware-om V5.3.0 i za Back-End uređaje sa firmware-om V3.3.0.

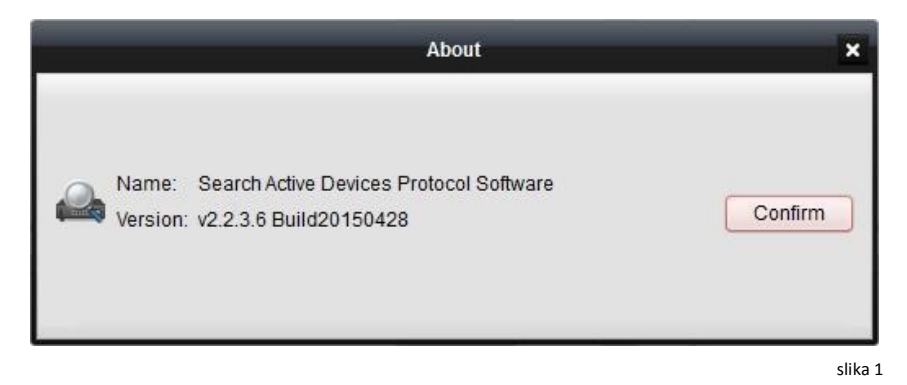

\*\*\* Potrebno je preuzeti novu verziju SADP software-skog alata (*v2.2.3.6 Build 20150428*).

Koristeći novi SADP alat možete razlikovati da li Front-End uređaj koristi **stari** ili **novi** firmware. Ukoliko Vaš uređaj koristi stari firmware v3.1.0 (*slika 2*) lozinku ćete resetovati na stari način.

Sa novim firmware-om v3.3.0 (*slika 3*), podrazumevano (default) korisničko ime i šifra (*admin, 12345*) više ne važe. Korisnik će morati brzo da dodeli novu lozinku prilikom inicijalnog pokušaja resetovanja lozinke.

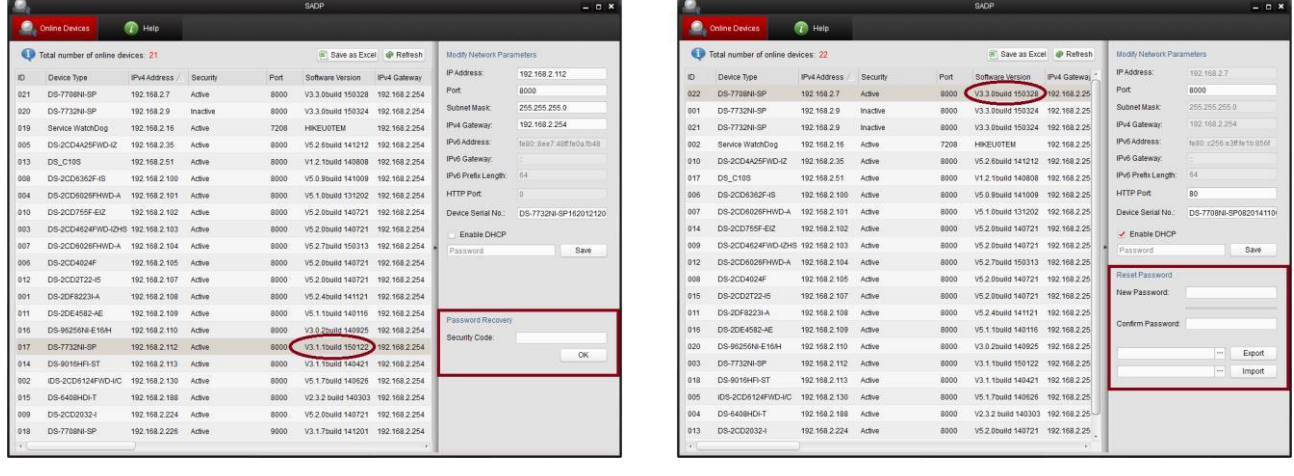

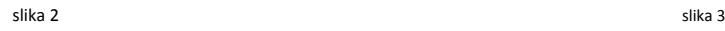

\*\*\* Novi SADP software može da razlikuje da li Front-End uređaj koristi **STARI** ili **NOVI** firmware.

#### **Korak n1.**

Da biste zatražili kod za resetovanje lozinke moraćete da kreirate novi folder na Vašem PC-u (slika 4) gde ćete export-ovati \*.XML fajl koji ćemo Vam poslati kasnije.

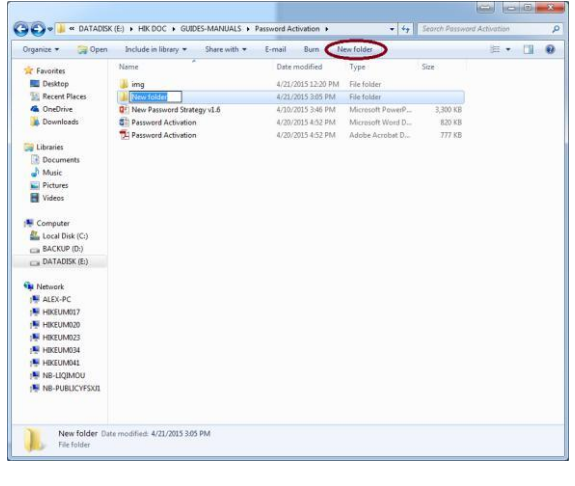

Fig. 4

\*\*\* Kreirati novi folder gde će biti export-ovan \*.XML fajl.

### **Korak n2.**

Pokrenite SADP alatku i odaberite uređaj za koji Vam treba kod za resetovanje lozinke. Kliknite na *Browse* pored opcije [Export].

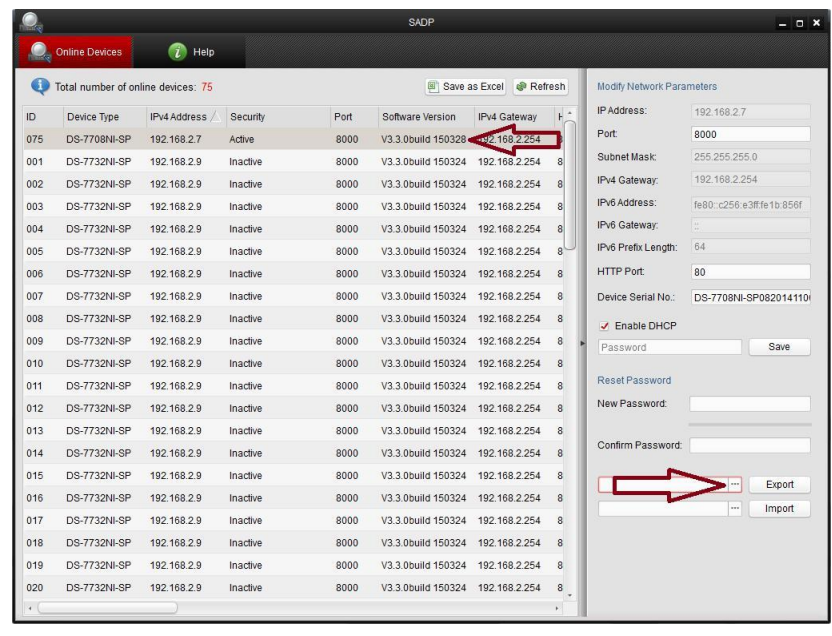

slika 5

\*\*\* Kliknite na *Browse* pored opcije [Export].

#### **Korak n3.**

Izaberite putanju do novog direktorijuma koji ste prethodno kreirali i kliknite [**Choose**] (slika 6)

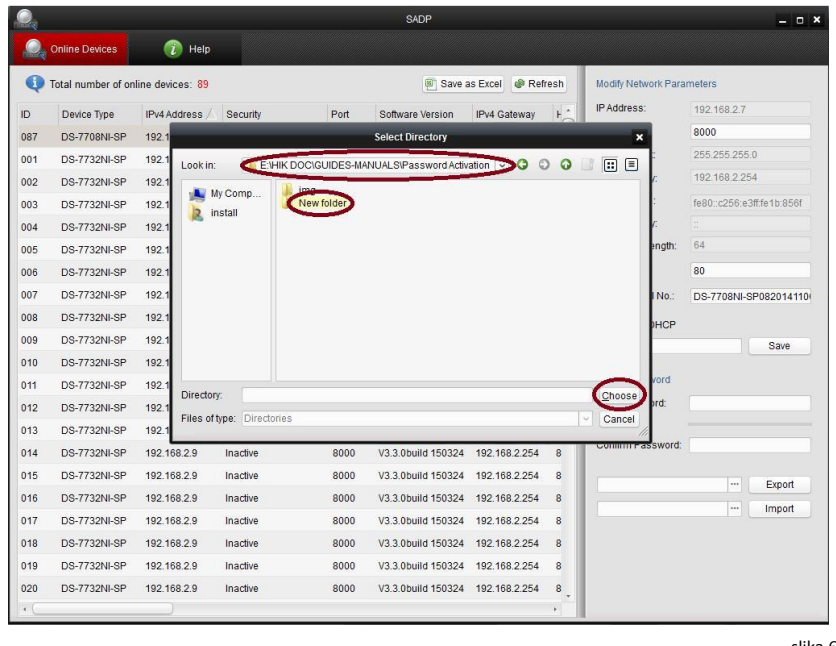

slika 6

\*\*\* Izaberite putanju do direktorijuma i kliknite [**Choose**].

#### **Korak n4.**

Sada kliknite na opciju [**Export**] (slika 7) i fajl koji se zove '*DeviceKey.xml'* će biti generisan. Njega morate da pošaljete SECTRON-ovoj tehničkoj podršci (*aleksandar.jakovljevic[@sectron.co.rs](mailto:support.eu@hikvision.com)*)

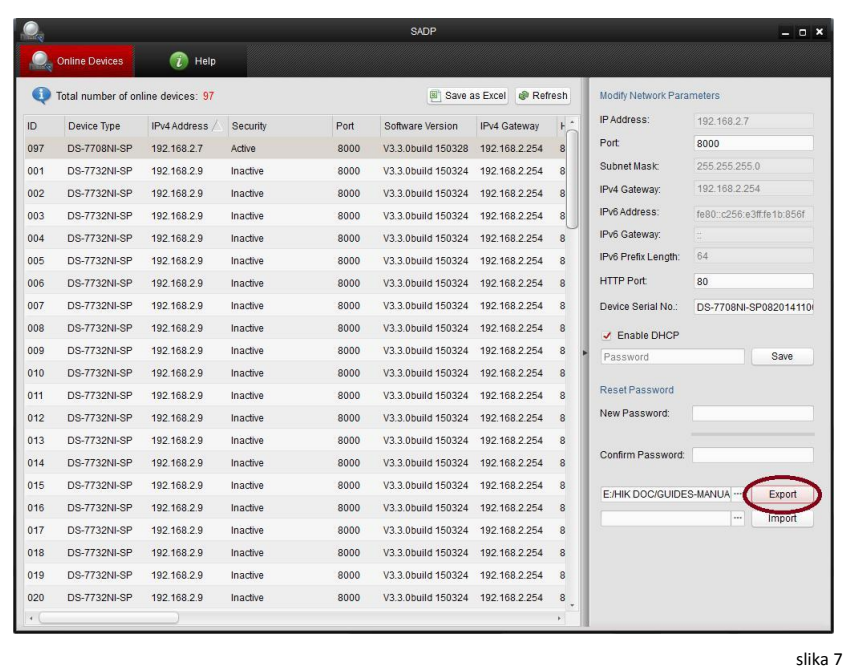

\*\*\* Kliknite na opciju [**Export**] i fajl koji se zove '*DeviceKey.xml'* će biti generisan.

#### **Korak n5.**

Kada pošaljete '*DeviceKey.xml*' fajl SECTRON-ovoj tehničkoj podršci dobićete specijalni enkriptovani fajl koji se zove '*Encrypt.xml'*. Sačuvajte ovaj fajl u istom folder-u gde ste prethodno sačuvali '*DeviceKey.xml'*. (slika 8). Biće Vam potrebna putanja kako bi kasnije import-ovali enkriptovani fajl.

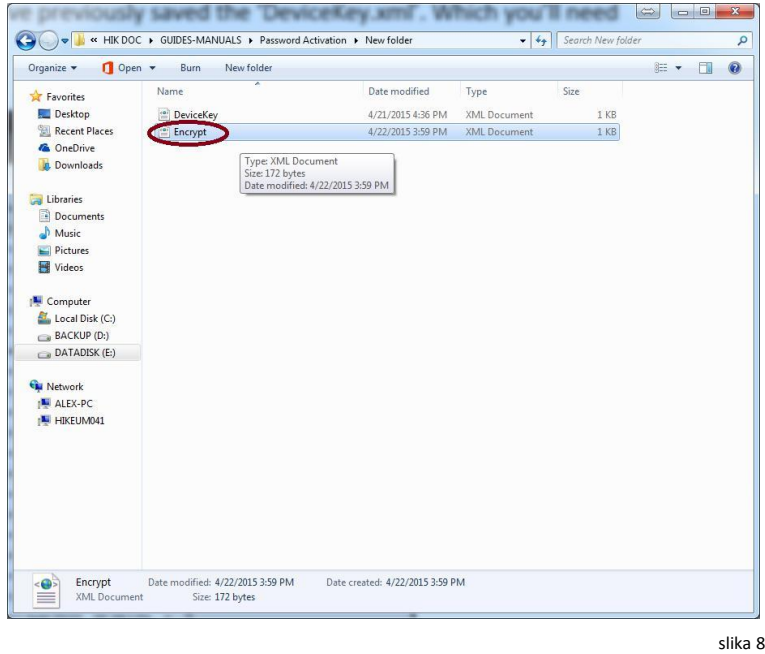

\*\*\* Sačuvajte ovaj fajl u istom folder-u u kom ste sačuvali '*DeviceKey.xml'*.

#### **Korak n6.**

U SADP alatki ponvo izaberite uređaj i kliknite [*Browse*] do putanje gde ste prethodno sačuvali '*Encrypt.xml'* fajl (slika 9).

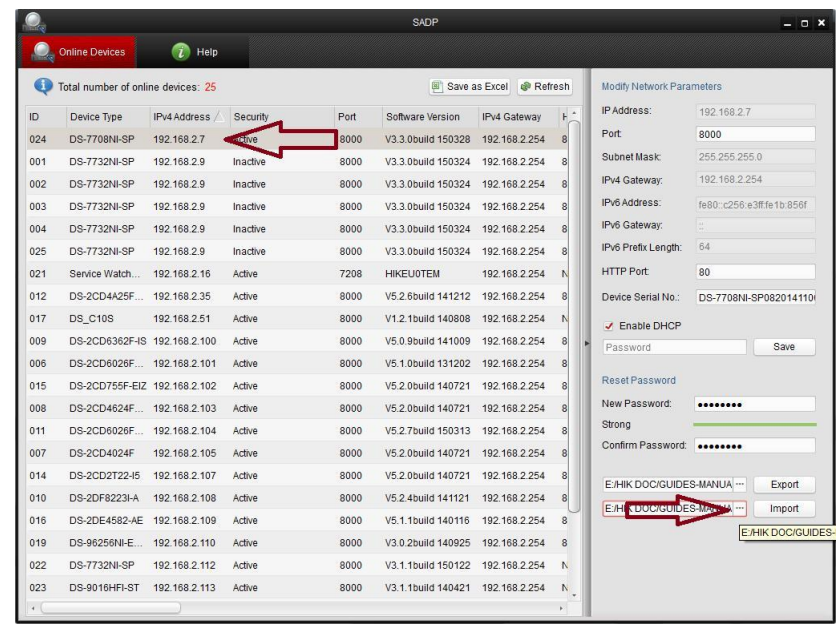

slika 9

\*\*\* Ponovo izaberite uređaj i kliknite [*Browse*] do putanje gde ste sačuvali '*Encrypt.xml'* fajl.

#### **Korak n7.**

Sada možete da izaberete lozinku po Vašem izboru tako što ćete kliknuti [**New Password**] i [**Confirm Password**] (slika 11). Potom kliknite [**Import**] i poruka '*Reset password succeed'* će se pojaviti (slika 11).

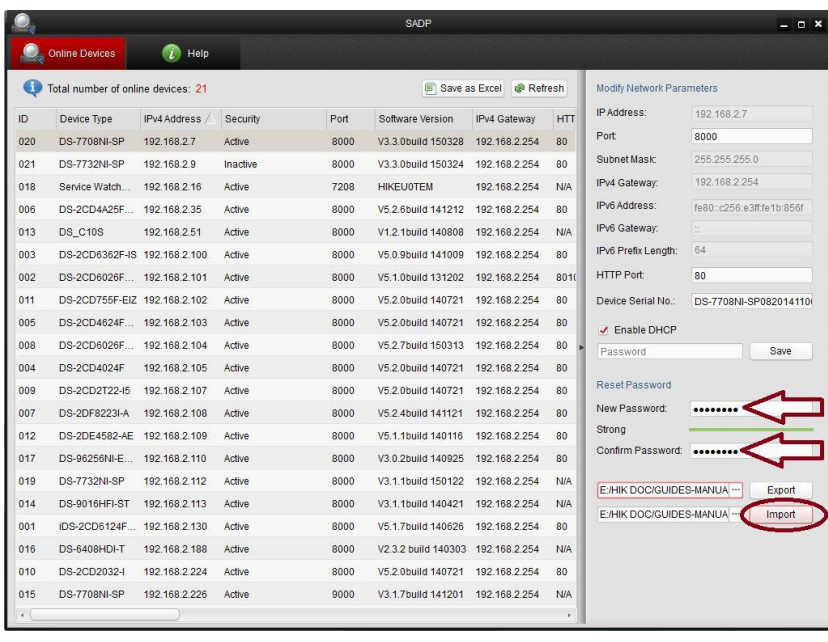

slika 11

\*\*\* Podesite lozinku tako što ćete kliknuti [**New Password**] i [**Confirm Password**], potom kliknite [**Import**].

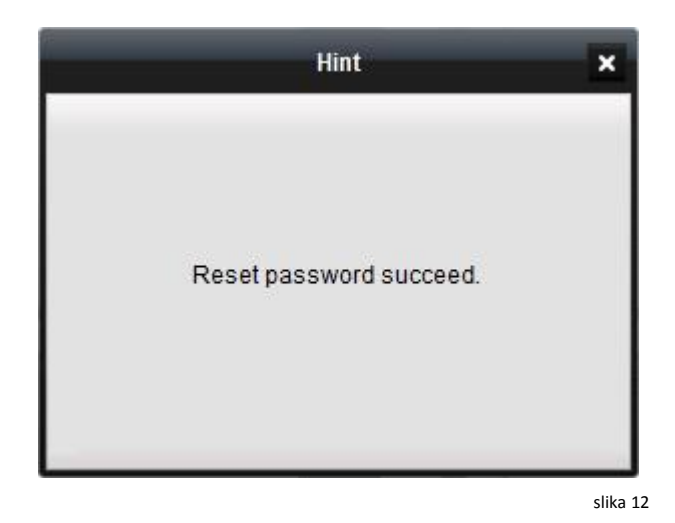

\*\*\* Poruka '*Reset password succeed'* će se pojaviti (slika 12).